# **How to Edit Existing/Propose New Course with a Core Attribute.—Dept. Chair or Scheduler**

The Department Chair or Scheduler begins the review process using the Course Inventory Management system (CIM) to highlight sections of the syllabus that demonstrate that the course meets the criteria for core designation OR to request a new core designation in CIM. All approved changes will take effect the next academic year.

### **If you have a question about the Online Syllabus Management System, contact OIRA at 348-7200.**

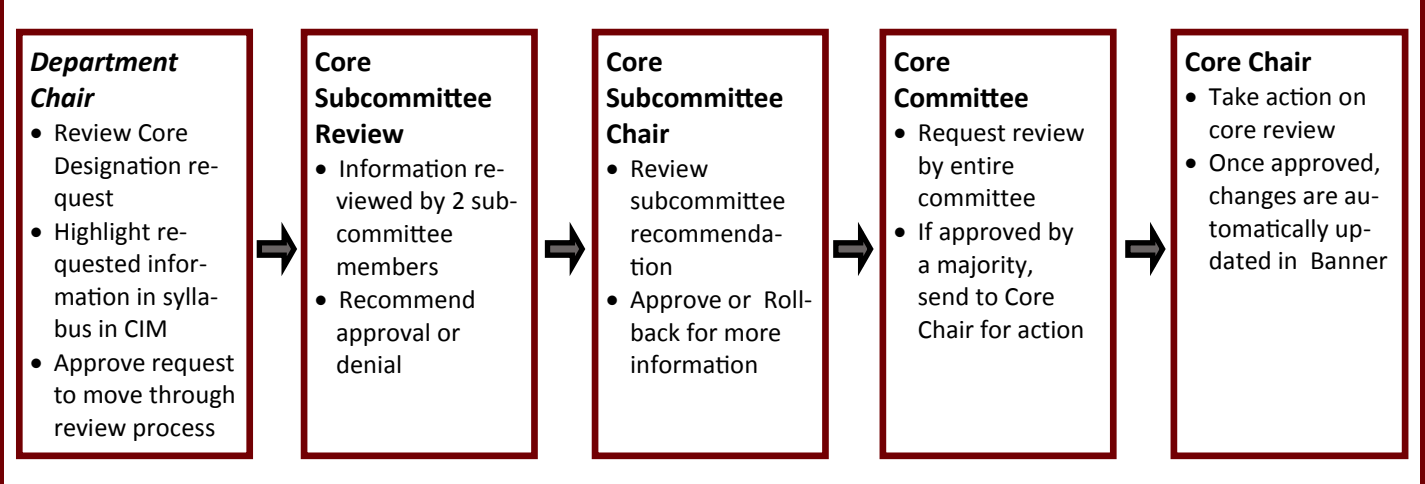

# **Step-by-step directions for Editing an Existing Course or Proposing a New Course with a Core Attribute**

1. Log into Course Inventory: http://courseinventory.ua.edu/cim/

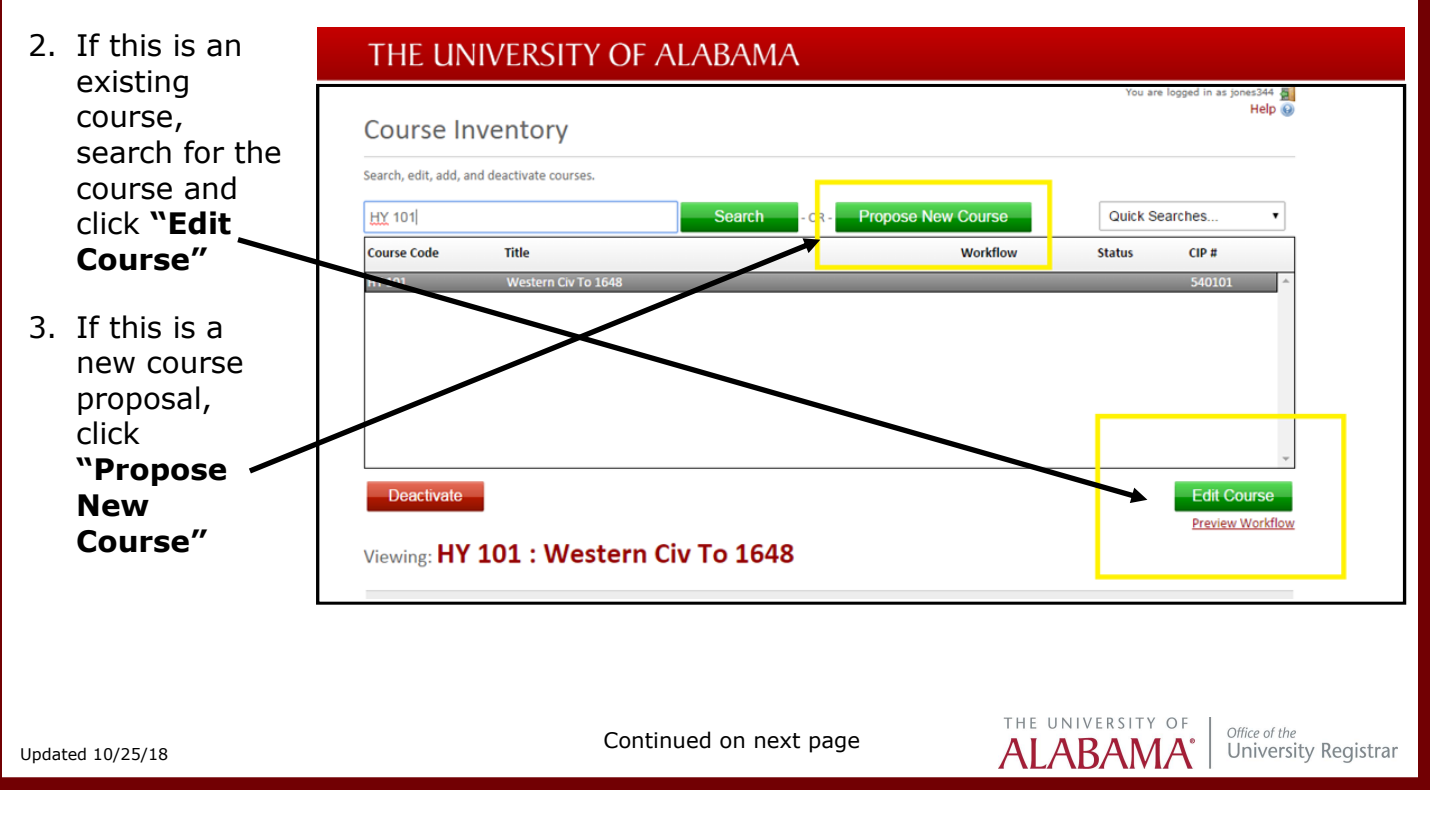

- 4. Once the course is displayed, fill out the required fields and select the desired core attribute.
- 5. Click **"Save Changes"** at the bottom of the page

## **Do Not click** *"Save and Submit" yet.*

- 6. Click **"Edit Course"** to open the course back up for edits. Scroll to the bottom of the course form.
- 7. Click "**Create Syllabus"** to build your course syllabus.
- 8. When you have finished building your syllabus, click the **Manage** tab, then "**Publish"** as shown. Click on the "**click here**" link near the top of the syllabus to return to the course proposal
- 9. After you have published your syllabus, you can edit your core review form. Click "**Edit [Attribute] Core Review"** and complete the form by answering ALL the yes/no questions. Note: If additional syllabus updates have been made, you made need to click the "Refresh Syllabus" link on this page as well.

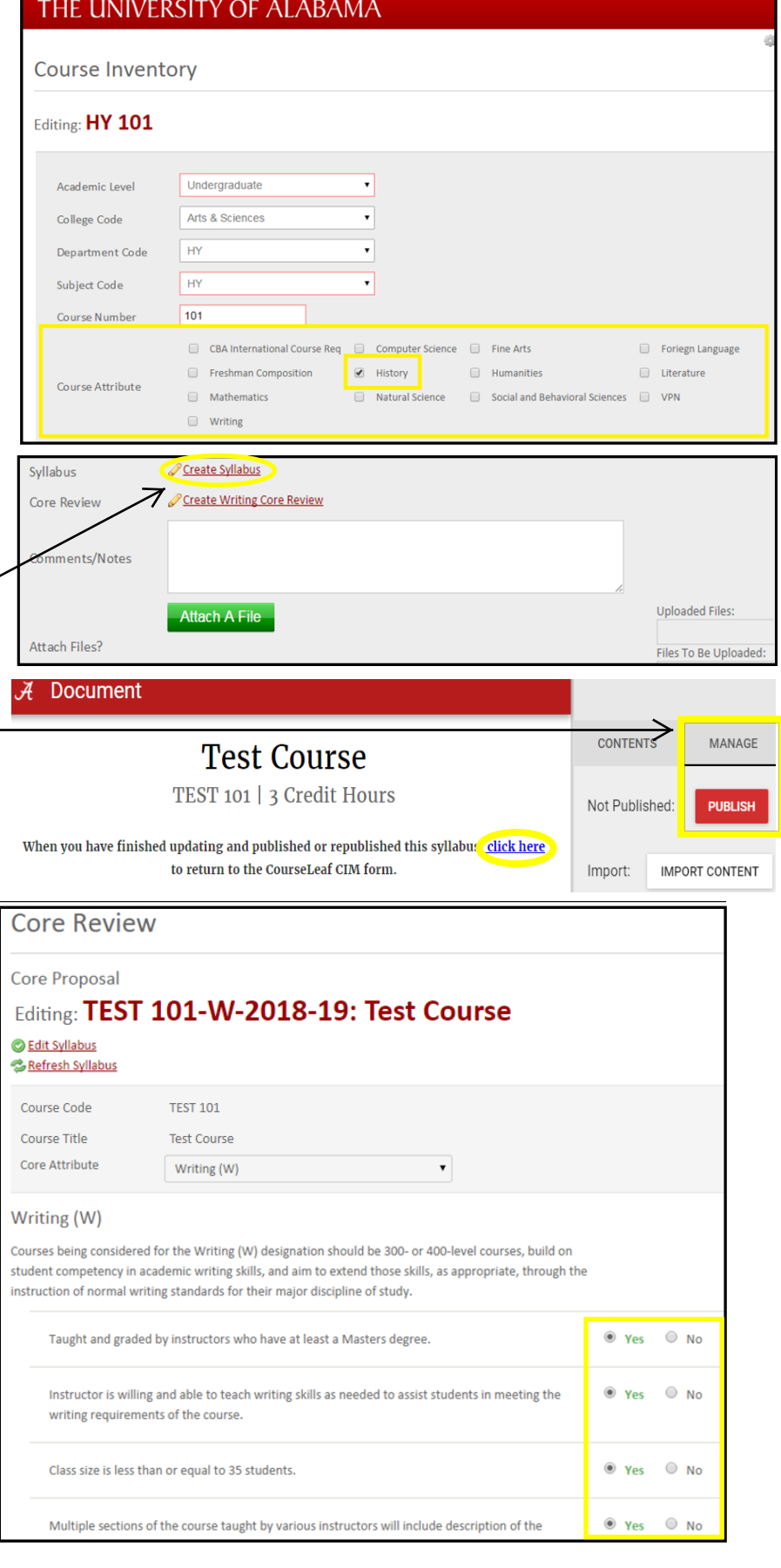

Continued on next page

10. To use the highlight tool for each "Select in Syllabi" link, highlight the selected text and click **"Mark Selection"**

Select in Syllabi

- 11. Click **"Save"**
- 12. Once you are finished answering all questions, click **"Start Core Review Workflow"**
- 13. Go back to the course inventory form and click **"Save and Submit"**
- 14. At this point, two workflows have been created— A Core Review Workflow and a Course Inventory Workflow.

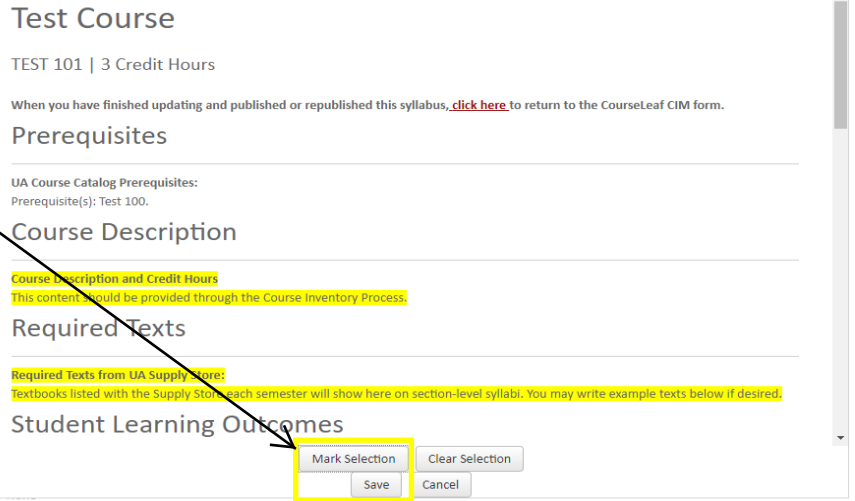

**If you make a mistake in selecting the appropriate parts of the syllabus, contact schedule@ua.edu and ask that they shred the proposal.**